# **Eclipse IDE**

The Eclipse IDE Integrated Development Environment is open source and provides an excellent environment to develop web applications. I migrated the LAMP server from XAMPP to WSL (Windows Subsystem for Linux) with the arrival of Windows 10. See here for XAMPP related instructions.

| Application                | Version              |
|----------------------------|----------------------|
| Eclipse for PHP Developers | 2024-03              |
| OS                         | Debian 12.5          |
| Apache                     | 2.4.59               |
| PHP                        | 8.3.7                |
| MariaDB                    | 10.11.6 <sup>1</sup> |

<sup>1</sup>MariaDB 10.11 versus MySQL 8.0

### WSL Settings

1. To change the default setting of WSL (WSL1/WSL2) to allow file permissions on mounted Windows drives add the file wsl.conf with the following content to /etc in your linux distro:

[automount] options="metadata"

2. Stop wsl from the Windows command line:

wsl --shutdown [OR] wsl -t NAME

3. Start wsl from the Windows command line:

wsl [OR] wsl --distribution NAME

4. Check wsl instances from the Windows command line:

wsl -l -v

## LAMP with Xdebug

• Follow LAMP on Debian 12

## **Eclipse IDE**

### PHP

• Make sure display\_errors is set to ON in apache's php.ini file and not overridden in the

apache VirtualHost file

#### Java

Eclipse requires Java to run, so install this first.

- Install Java Runtime Environment 32 Bit Version or 64 Bit Version
- If you have recently installed Java 8 and uninstalled older versions, install Java SE Development Kit 8 and retry.
- If you get a Java was started but returned exit code=13 error, you most likely installed the wrong Java version. Try re-installing Java with the 64-bit version, or vice versa.

#### Eclipse

- Install Eclipse for PHP Developers
- Choose x:\ as installation path, where "x" can be any drive letter available to your system, also a portable one.
- How do I increase the heap size available to Eclipse?

#### JavaScript

#### Links

- JavaScript Editor Plugin for Eclipse
- Download Node.js
- How To Run / Debug Node.js Application With Eclipse

### TypeScript

Install the TypeScript IDE for Eclipse.

- 1. Install required software: Java 7, Eclipse Kepler 4.3 or higher, Node.js.
- 2. In Eclipse go to Help → Install New Software...
- 3. Provide the installation location http://axmor.bitbucket.org/typecs/stable/update-site/
- 4. Mark the plugin version you would like to install then press **Next...**
- 5. On Install Details press Next ...
- 6. Review and confirm the plugin to install.
- 7. Restart Eclipse.

#### Settings

- 1. Go to **Window**  $\rightarrow$  **Preferences**  $\rightarrow$  **General** and enable "Show heap status".
- 2. Go to **Window**  $\rightarrow$  **Preferences**  $\rightarrow$  **General**  $\rightarrow$  **Workspace** and modify the Workspace settings.

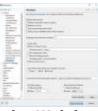

3/4

3. Go to **Window** → **Preferences** → **General** → **Web browser** and set the desired browser for browser output.

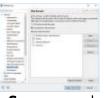

4. Go to **Window**  $\rightarrow$  **Preferences**  $\rightarrow$  **PHP**  $\rightarrow$  **Servers** and enter the web server settings.

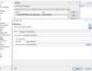

5. Go to **Window**  $\rightarrow$  **Preferences**  $\rightarrow$  **PHP**  $\rightarrow$  **Validation** and set the PHP version.

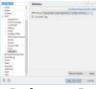

6. Go to Window → Preferences → PHP → Debug → Debuggers and check the XDebug settings. They must comply with the settings in the php.ini file. Set "Accept remote session (JIT)" to off if you don't want the debugger to automatically start when opening any URL on localhost.

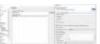

- 7. There are three places where the "Break on first line" configuration can be set:
  - $\circ$  Window → Preferences → PHP → Debug
  - $\circ$  Project → Properties → PHP → Debug
  - $\circ$  Run → Debug Configurations → PHP Web Application → <Your configuration> → Debugger
- 8. Add or Edit **Debug Configurations...**. If you pointed the DocumentRoot to your workspace, then you can leave the URL on "Auto Generate", otherwise you must modify the URL.

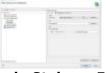

 Window -> Preferences -> PHP -> Code Style -> Formatter. Select "PHP Conventions" as active profile.

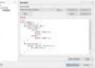

- 10. Window -> Preferences -> General -> Editors -> Text Editors. Uncheck "Use find/replace overlay" (see Eclipse 2024-09 Is there a way to get the old Find/Replace window back?)
- 11. If you have existing projects
  - either select the project directory as workspace when first starting up the new eclipse, or
  - delete the workspace directories and files (filenames start with "."), then import the project directories with File -> Import -> General -> Existing Projects into Workspace

#### Links

- Adding existing project folders to the project explorer in eclipse
- Guide for installing Owncloud 9 to Synology NAS running DSM 6
- Install Owncloud 10 on DSM 6.1
- Setting Up a Programming Environment via Windows 10 Bash
- eclipse stuck when building workspace

From: https://wiki.condrau.com/ - **Bernard's Wiki** 

Permanent link: https://wiki.condrau.com/web:eclipse

Last update: 2025/06/23 14:04

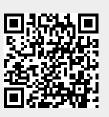